## **Menüstruktur:** Alle Einstellungen mit Kurzbeschreibung **Menüstruktur**

## Hier sehen Sie alle Einstellmöglichkeiten mit Beschreibung

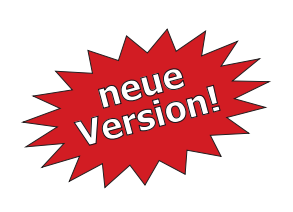

- Ferienmodus. Nachtstromnutzung. elektronischer Trockenlaufschutz.
- temperaturdynamische Filterlaufzeiten.
- Universalausgänge. Universaleingänge.
	- zusätzliche Zeitschaltuhren.
	- extra Zeitschaltuhr für konv. Heizung.
	- Eingang für Heizungspriorität.
	- Not–Aus Tastenfunktion.
	- Schnelle auto/aus–Umschaltung.

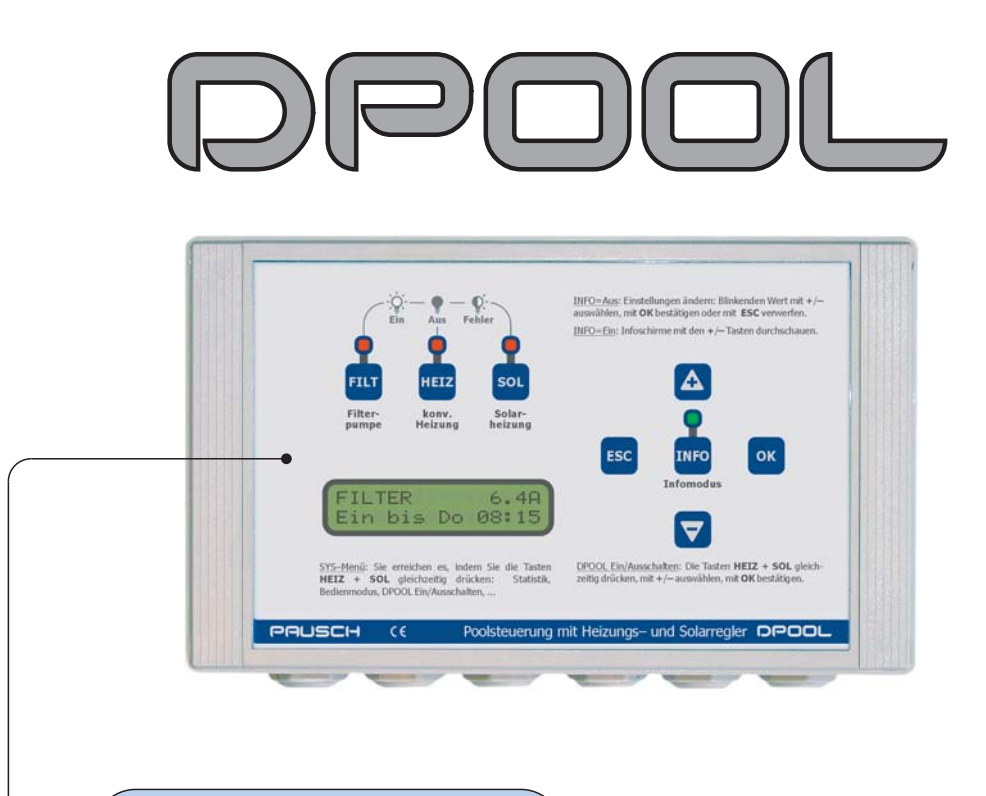

Intelligente **Schwimmbadsteuerung**

Filtersteuerung, Heizungsregler und Solarheizungsregler mit Priorität für die Sonne, Statistik, Schutzfunktionen, ...

## **DPOOL Klemmenbelegung: Alle Anschlüsse**

#### Alle diese Anschlussklemmen finden Sie im DPOOL.

Lesen Sie vor der Installation das Installationshandbuch! Diese Seite dient lediglich zur Übersicht.

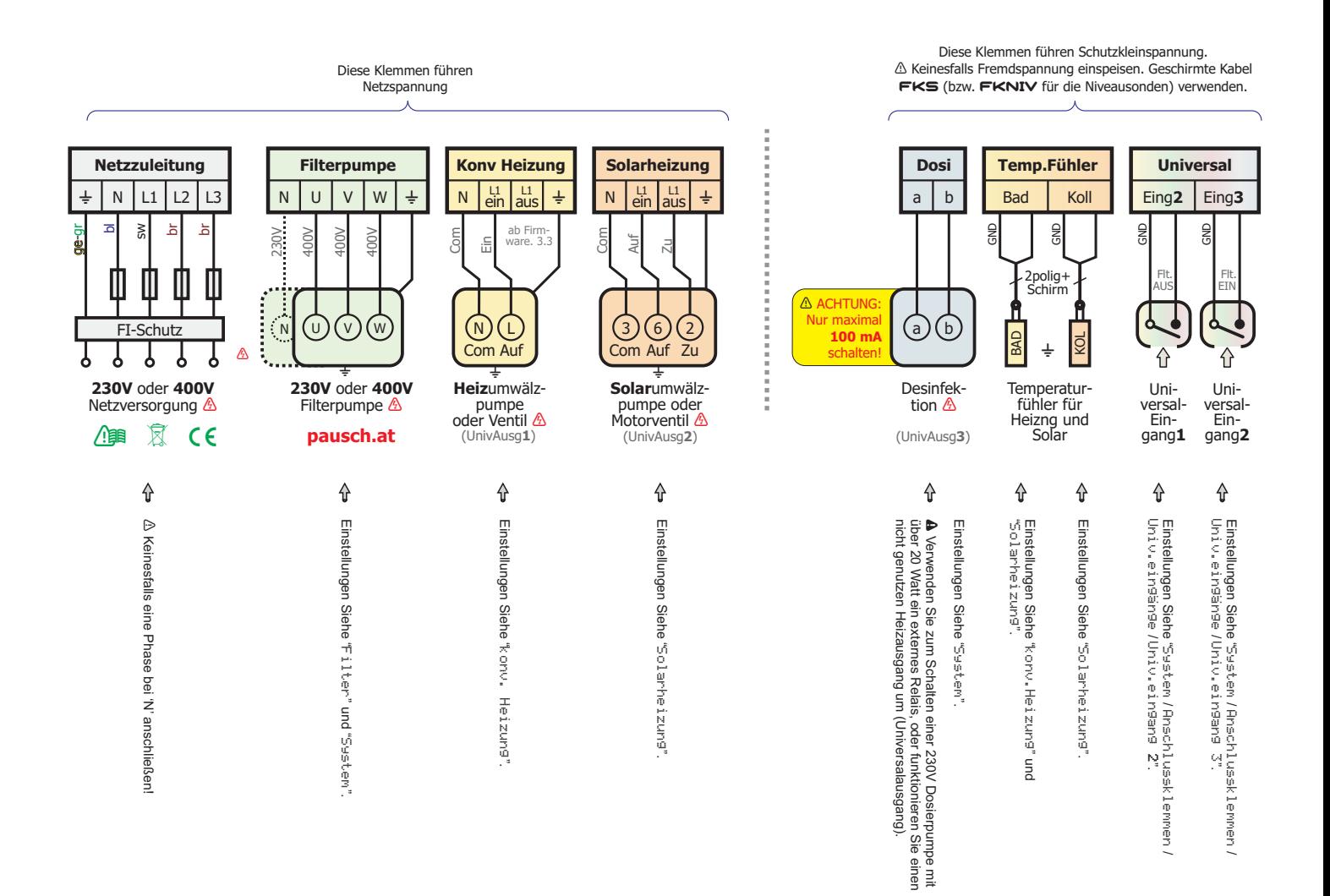

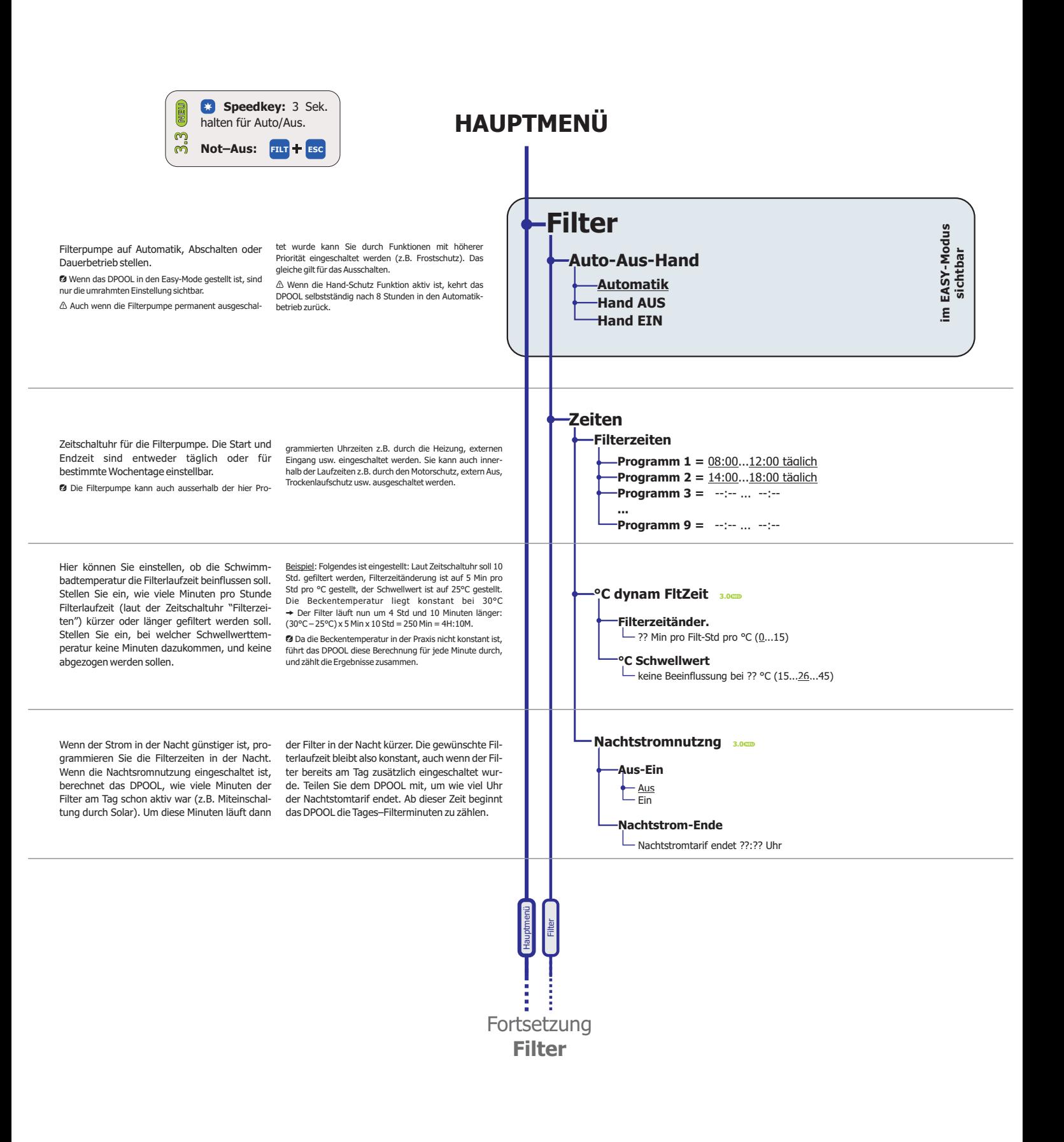

**PAUSCH GmbH** für **OPOOL** Softwareversion: **3.3.01** Dokumentdatum: 12.05.2017 Druckdatum: 12.05.2017

**3.3.01** 12.05.2017 Druckdatum:

 **GmbH www.pausch.at** info@pausch.at A-2441 Mitterndorf Moosgasse 10 T: +43/2234/738 66-0 F: -8 Seite: 3 von 16

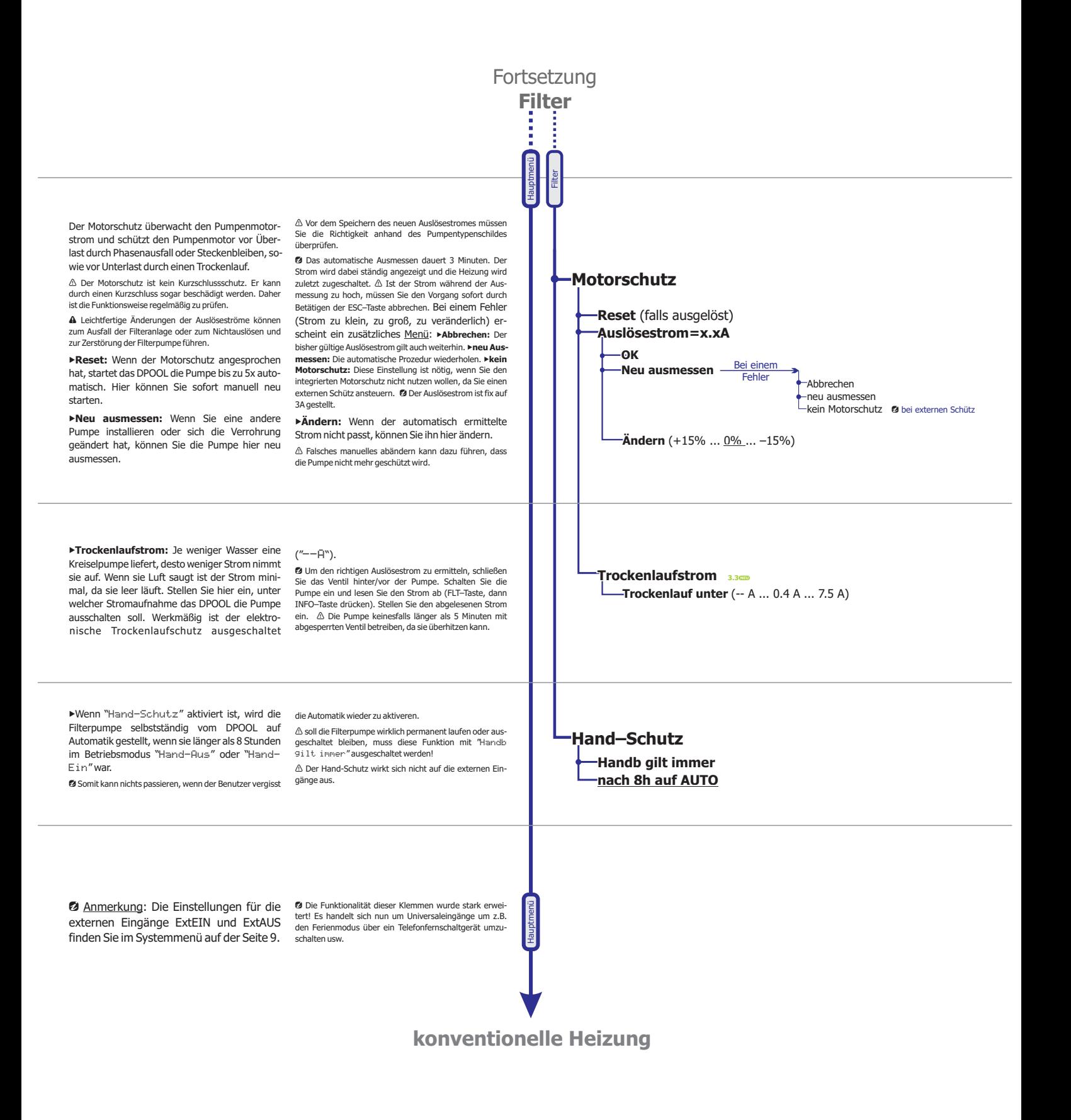

**3.3.01** 12.05.2017 Druckdatum:

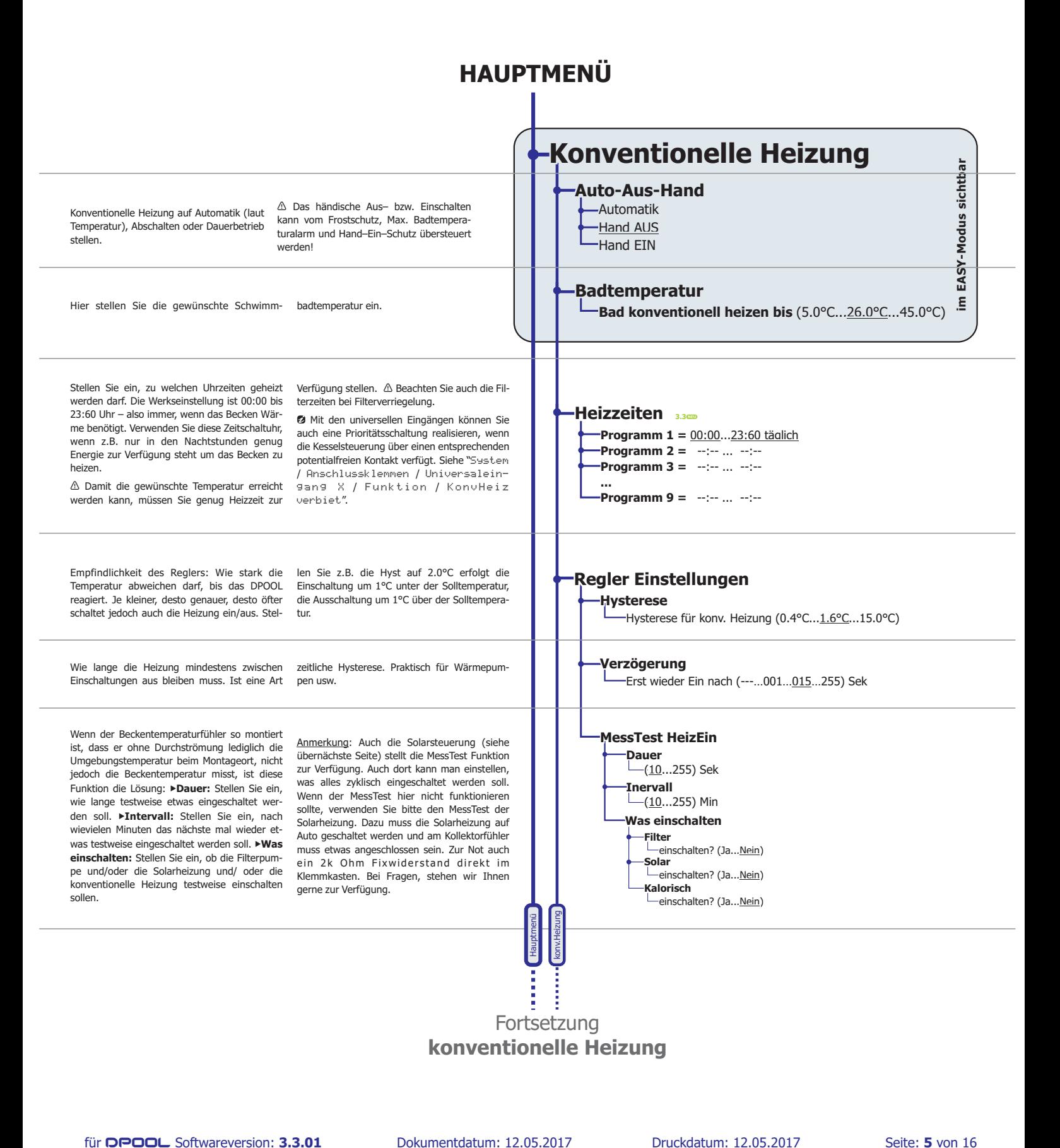

**PAUSCH GmbH** für **OPOOL** Softwareversion: **3.3.01** Dokumentdatum: 12.05.2017 Druckdatum: 12.05.2017

**3.3.01** 12.05.2017 Druckdatum:

**GmbH www.pausch.at** info@pausch.at A-2441 Mitterndorf Moosgasse 10 T: +43/2234/738 66-0 F: -8

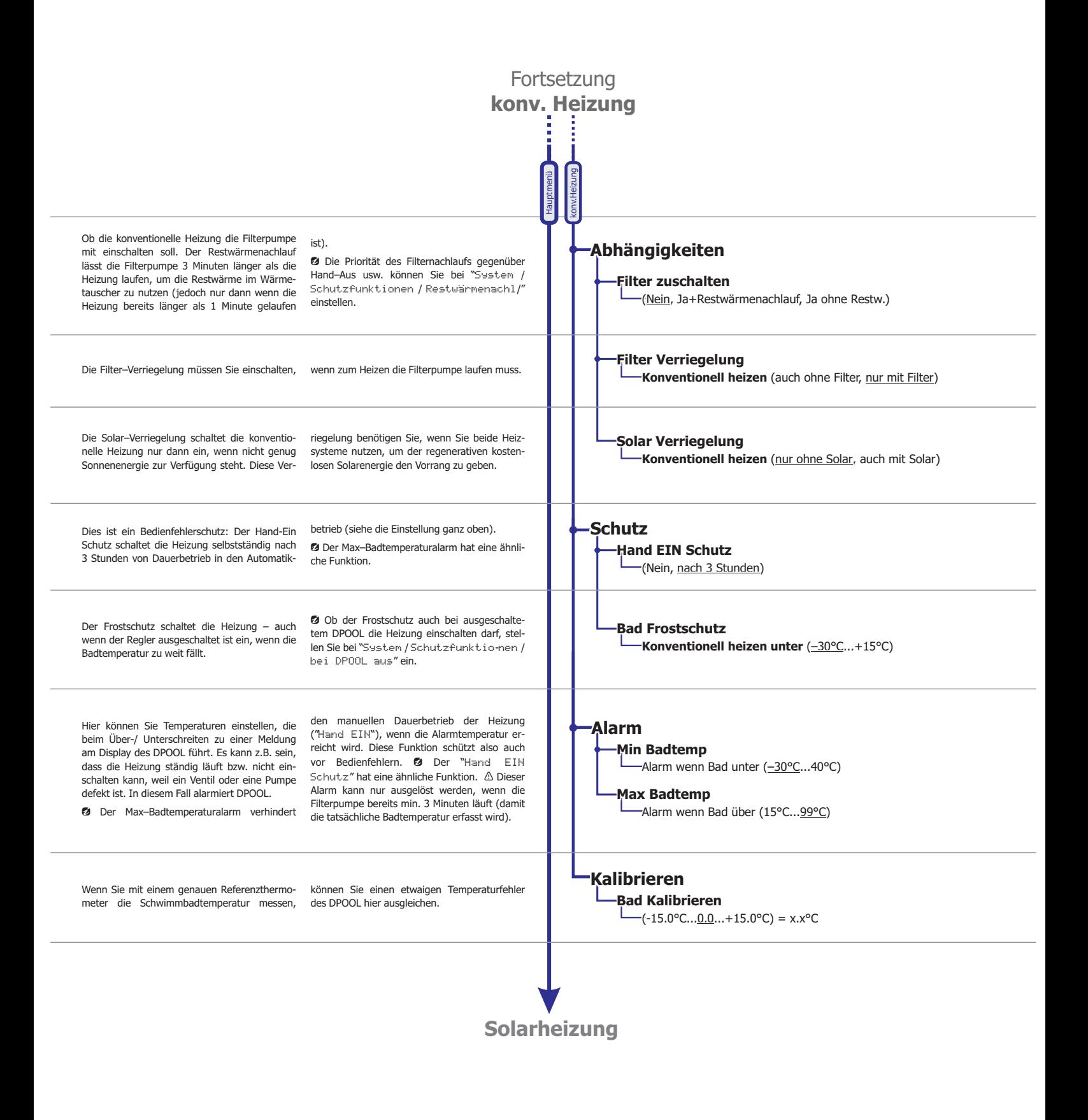

**PAUSCH GmbH** für **OPOOL** Softwareversion: **3.3.01** Dokumentdatum: 12.05.2017 Druckdatum: 12.05.2017

**3.3.01** 12.05.2017 Druckdatum:

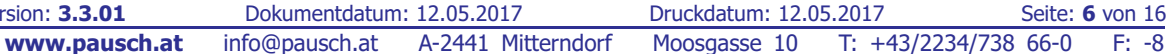

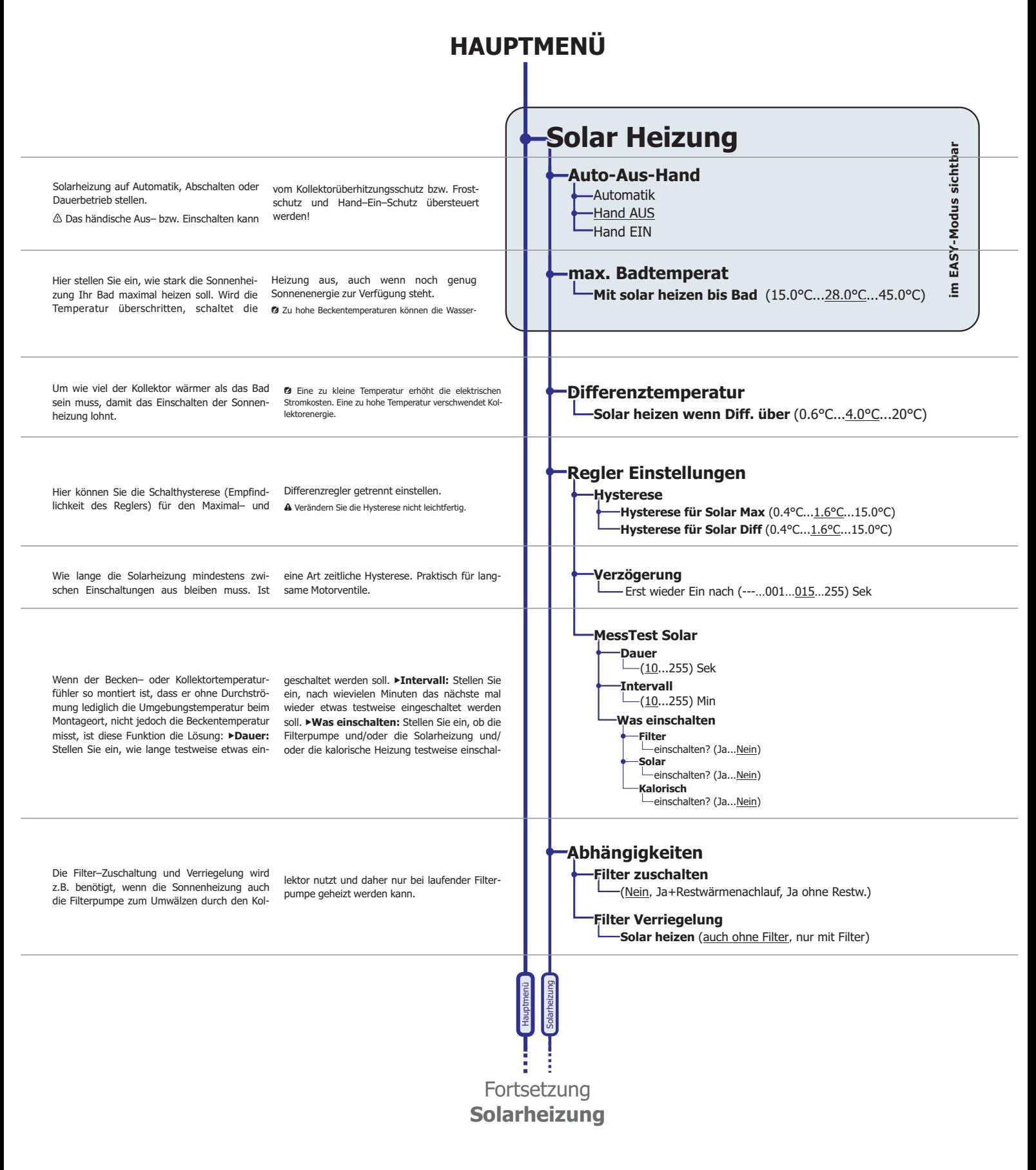

**PAUSCH GmbH** für **OPOOL** Softwareversion: **3.3.01** Dokumentdatum: 12.05.2017 Druckdatum: 12.05.2017

 **GmbH www.pausch.at** info@pausch.at A-2441 Mitterndorf Moosgasse 10 T: +43/2234/738 66-0 F: -8 **3.3.01** 12.05.2017 Druckdatum: Seite: **7** von 16

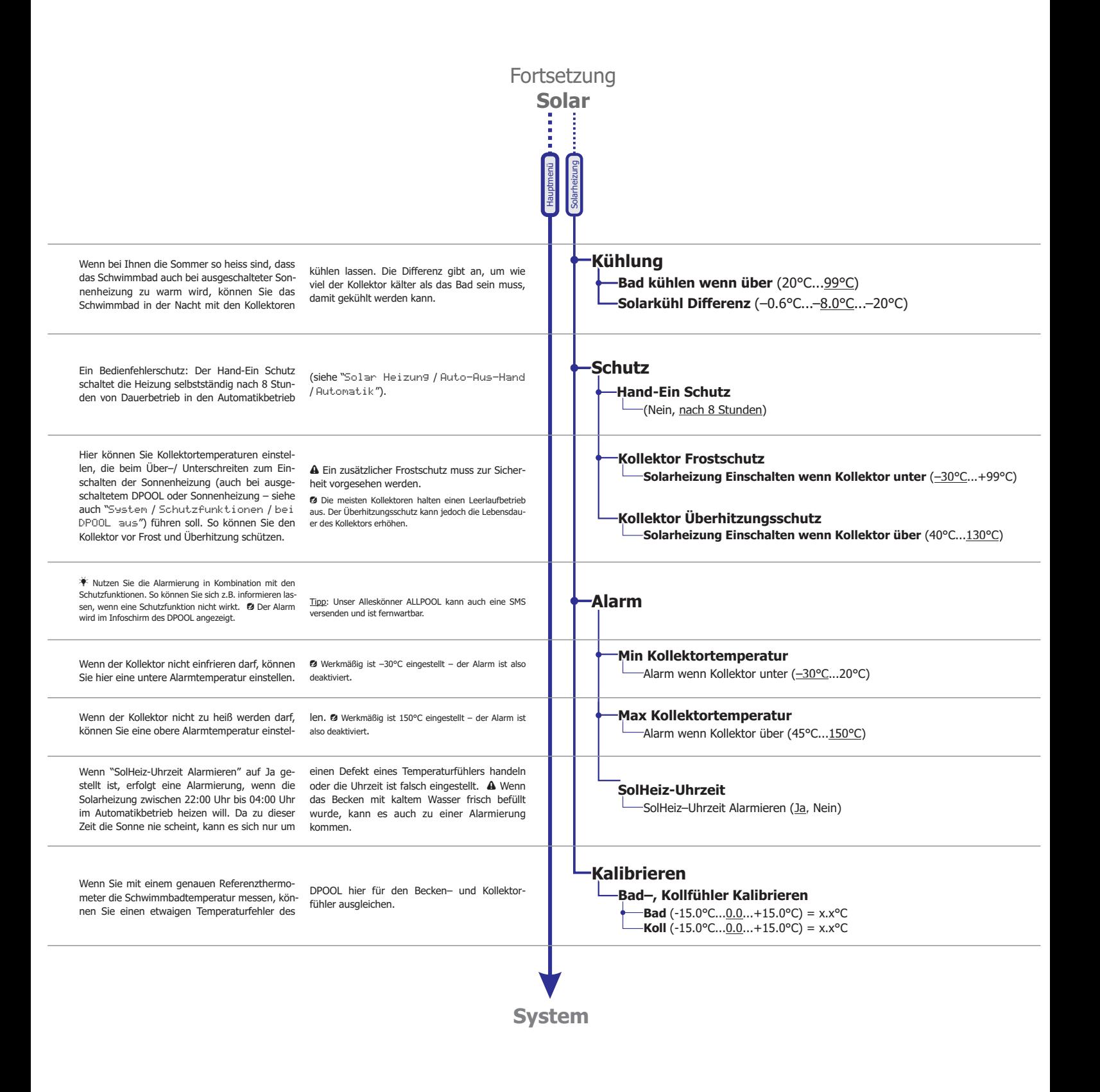

**PAUSCH GmbH** 

für **OPOOL** Softwareversion: **3.3.01** Dokumentdatum: 12.05.2017 Druckdatum: 12.05.2017 **3.3.01** 12.05.2017 Druckdatum:

 **GmbH www.pausch.at** info@pausch.at A-2441 Mitterndorf Moosgasse 10 T: +43/2234/738 66-0 F: -8 Seite: 8 von 16

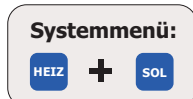

#### **HAUPTMENÜ**

**System A** Auch über den Winter sollten Sie das Hier können Sie das gesamte DPOOL aus-DPOOL mit Netzspannung versorgen und es schalten. Schutzfunktionen wie Bad– oder Kollediglich hier ausschalten, um die interne lektor–Frostschutz, Fühlerüberwachung usw. **Auto-Aus** Batterie zu schonen und es vor schädlichen bleiben wenn gewünscht trotzdem aktiv. Kondensationen im Innern zu schützen. Automatik Hand AUS lefon aus bequem umschalten können. **Ferienmodus 3.3** Wenn das Becken zeitweise ungenutzt bleibt, können Sie hier die Abwesenheits-Wenn Sie die konventionelle und Solarhei- **Temperaturen** temperaturen einstellen um Energie zu spazung verwenden, stellen Sie die Solartempe--Im Urlaub konv. heizen bis ??°C (5.0°C...10.0°C...45.0°C) ren. ▶Sie können einen Datumsbereich ratur höher als die konv. Temperatur, damit Im Urlaub solar heizen bis ??°C  $(5.0$ °C... $\frac{15.0$ °C...45.0°C) eingeben. Oder Sie können die universellen sich die konventionelle Heizung kaum ein-**Datum** Zeitschaltuhren mit Wochenprogramm für die schaltet. Umstellung der Normal/Ferientemperatur Startdatum Ferienbeginn am ??:??:?? (t:m:j) (02.01.00) Ferienbeginn am ??:??:?? (t:m:j) (02.01.0<br>Ferienende am ??:??:?? (t:m:j) (02.01.00) Wenn Sie die Ferienfunktion nicht nutzen wollen, nutzen (wenn das Becken z.B. nur an Enddatum stellen Sie einfach ein bereits verstrichenes Datum, Wochenenden eine andere Tempeatur haben und beide Zeitschaltuhren auf 'ne in' ein. **Zeitschaltuhren** soll). Durch die tiefen Abwesenheitstemperaturen sparen Sie zusammen mit der Funktion °C-dynamischen Filter-Schaltzeiten Sie können den Universaleingang auch so zeiten und Rückspülung nach Filterbetriebsstunden  $-D$ urch Schaltuhr  $#$ konfigurieren, das Sie jederzeit mit dem auch Strom, Wasser (geringere Verdunstung), Chemi-kalien, Entfechtung usw. Telefonfernschaltgerät TELCON von jedem Te-**Zusätze Zusätze schalten 3.3** EASY-Modus sichtbar **im EASY-Modus sichtbar Universalausgang Universalausgang 1** Hier kann der Benutzer die lokalen Universaltion/Händisch". ausgänge des DPOOL manuell ein / ausschal--Aus: ten. Praktisch um z.B. die Beleuchtung, Ab-Es können nicht verwendete Schaltausgän- Ein ge (Solar, konv. Heizung, Dosierung) zu deckung oder Rollos mit dem DPOOL zu Universalausgängen gemacht werden **Universalausgang Universalausgang 3** schalten. Wird nur angezeigt, wenn die ("System / Anschlussklemmen / Funktion des Universalausgangs auf Händisch Aus Universalaus9an9 X / Relaiszuord--<br>Fin gestellt ist: "System / Anschlussklem- <sup>– Univer</sup><br>men / Universalausgang X / Funk- – nung"). men / Universalaus9an9 X / Funk-**Statistik**  $\epsilon$ **Anzeigen** Filterzeit Die Statistikfunktionen zeigen Betriebszeiten ausgelöst hat. Motorschutz hat \_x ausgelöst Motorschutz hat \_x ausgelöst<br>Heizungszeit<br>SolarzeitSolarenergie (kWh)<br>GerätebetriebsZ= \_<br>Gerätetetemperatur \_.\_\_.°C, maximal<br>**Ter Reset<br>Au**fzeichnungen seit \_\_.\_\_.\_ in Tage–Stunden–Minuten an wie z.B. Filter-Heizungszeit Sie können auch ablesen, wie viel Energie in pumpenzeit, Heizzeit, Solarheizzeit sowie die kWh die Solarabsorber in das Schwimmbad SolarzeitSolarenergie (kWh) Betriebsstunden des DPOOL. gespeist haben. GerätebetriebsZ= \_ Weiters sehen Sie, wie oft der Motorschutz Gerätetetemperatur \_.\_°C, maximal \_.\_°C **letzter letzter Reset** Bei "letzter Reset" sehen Sie, wann die Zähler Bei letzter keset senen sie, wann die zahler zeitspanne sich die Statistik bezieht.<br>Zuletzt gelöscht wurden – also auf welche Der Solardurchfluss muss von Ihnen **Solardurchfluss** Der Solardurchfluss muss von Innen<br>geschätzt und eingegeben werden, damit die Solarenergie berechnet werden kann.  $-Kollektordurchfluss$  . m3/h (0.05...1.00...60.00). **Statistik Statistik zurücksetzen?** Hier können Sie die Statistik (bis auf die zu beginnen. Das Datum des Neubeginns wird Gerätebetriebszeit und maximale innere -Stat wirklich löschen? (Nein...Ja). Gerä- – Er segmmenn sus saturn des neuer.<br>Communisment ("letzter Reset"). deratebetriebszeit und maximale innere dera- gespeichert ("letzter- Res<br>tetemperatur) löschen, um die Statistik neu - gespeichert ("letzter- Res Wenn Sie das DPOOL auf "expert" stellen, Personen (z.B. Endverbraucher) schützen. **Bedienmodus** sind alle Einstellungen zugänglich. Wenn Sie Im Infomodus wird angezeigt in welchem **Modus?** es auf "easy" stellen sind nur die wichtigs-Modus sich das DPOOL befindet. ten, die der Endkunde benötigt sichtbar. Um expert Werkmäßig ist das Passwort auf "1234" vom easy- in den expert–Modus zu schalten, L\_Passwort? gestellt. Wenn Sie es ändern, vergessen Sie benötigt man ein Passwort. Somit können Sie alle heiklen Einstellungen vor unberechtigten es nicht! -Easy Hauptmenü System **Passwort Passwort ändern** Zur Sicherheit können Sie Ihr eigenes bisherige Passwort kennen. altes Passwort? (1234) Passwort einstellen. Dazu müssen Sie das Vergessen Sie das neue Passwort nicht! neues Passwort? **Fortsetzung System**

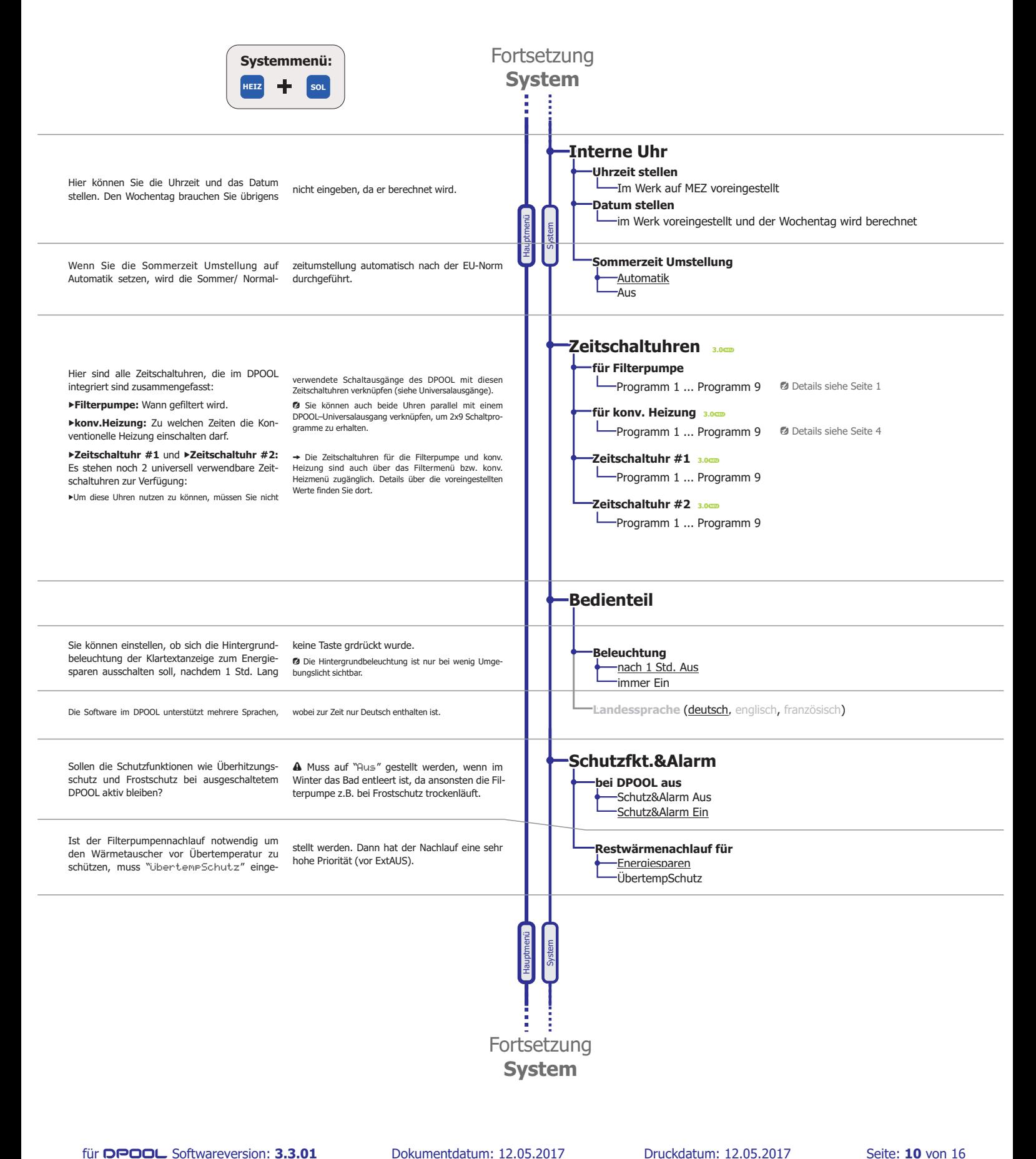

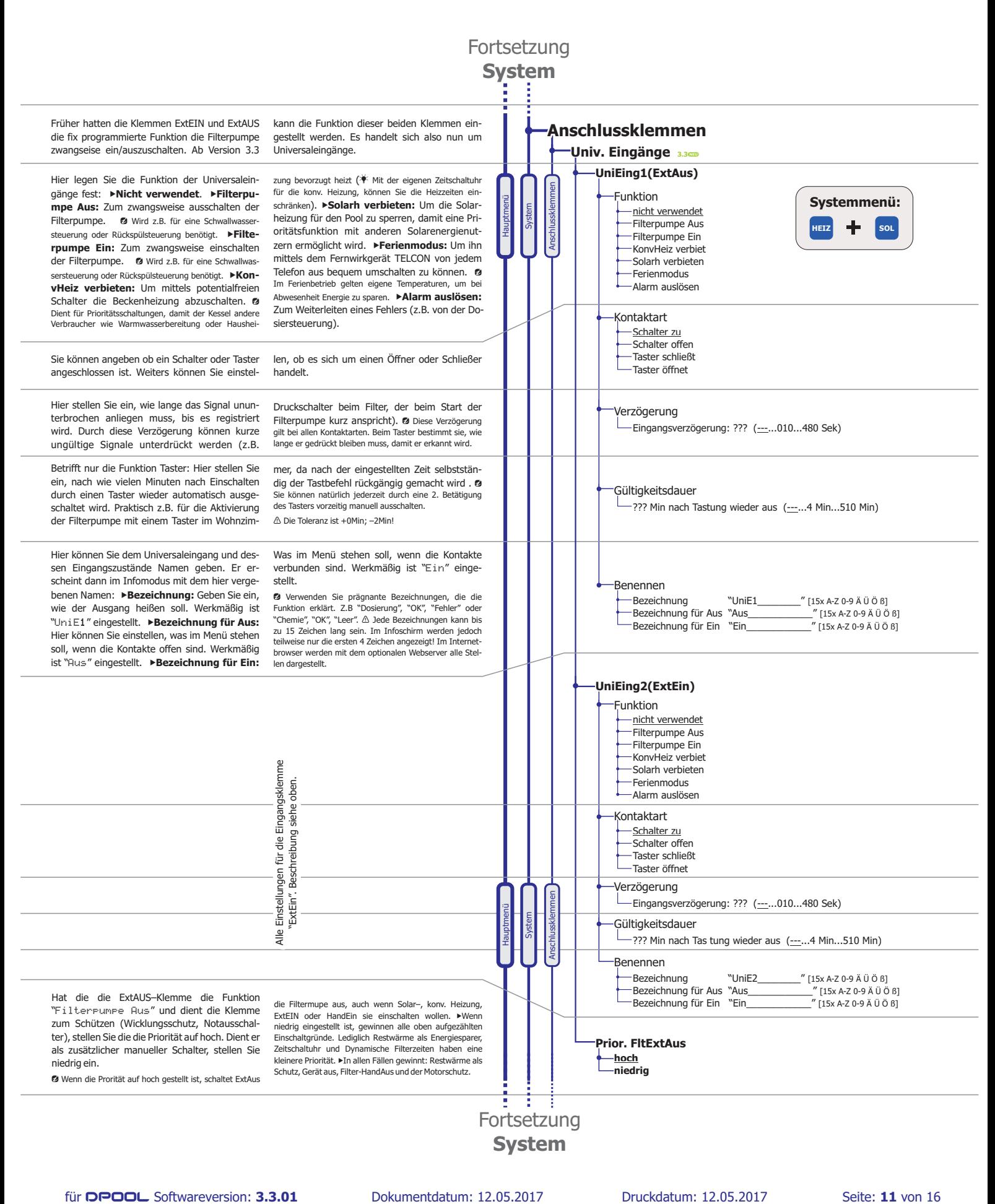

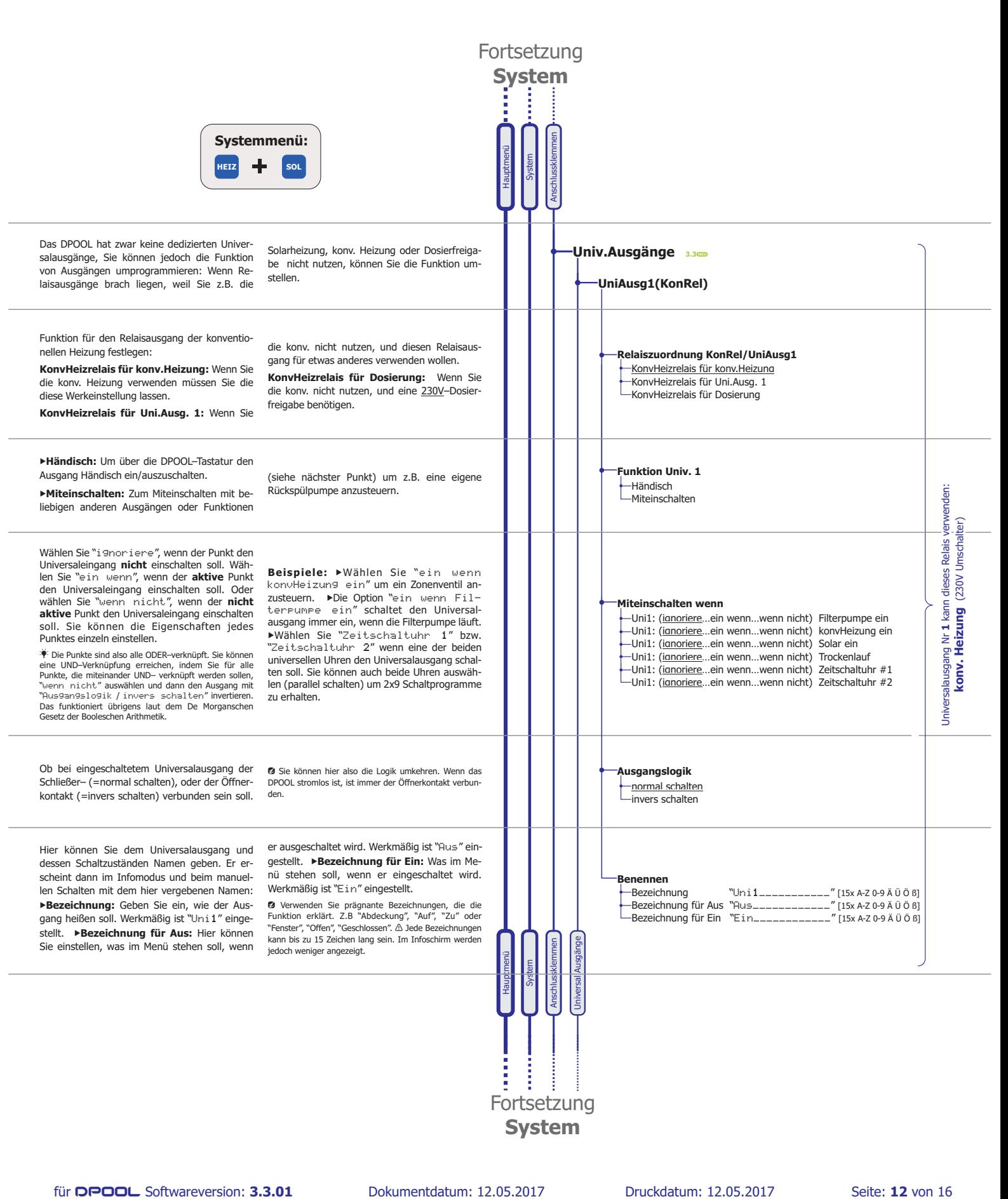

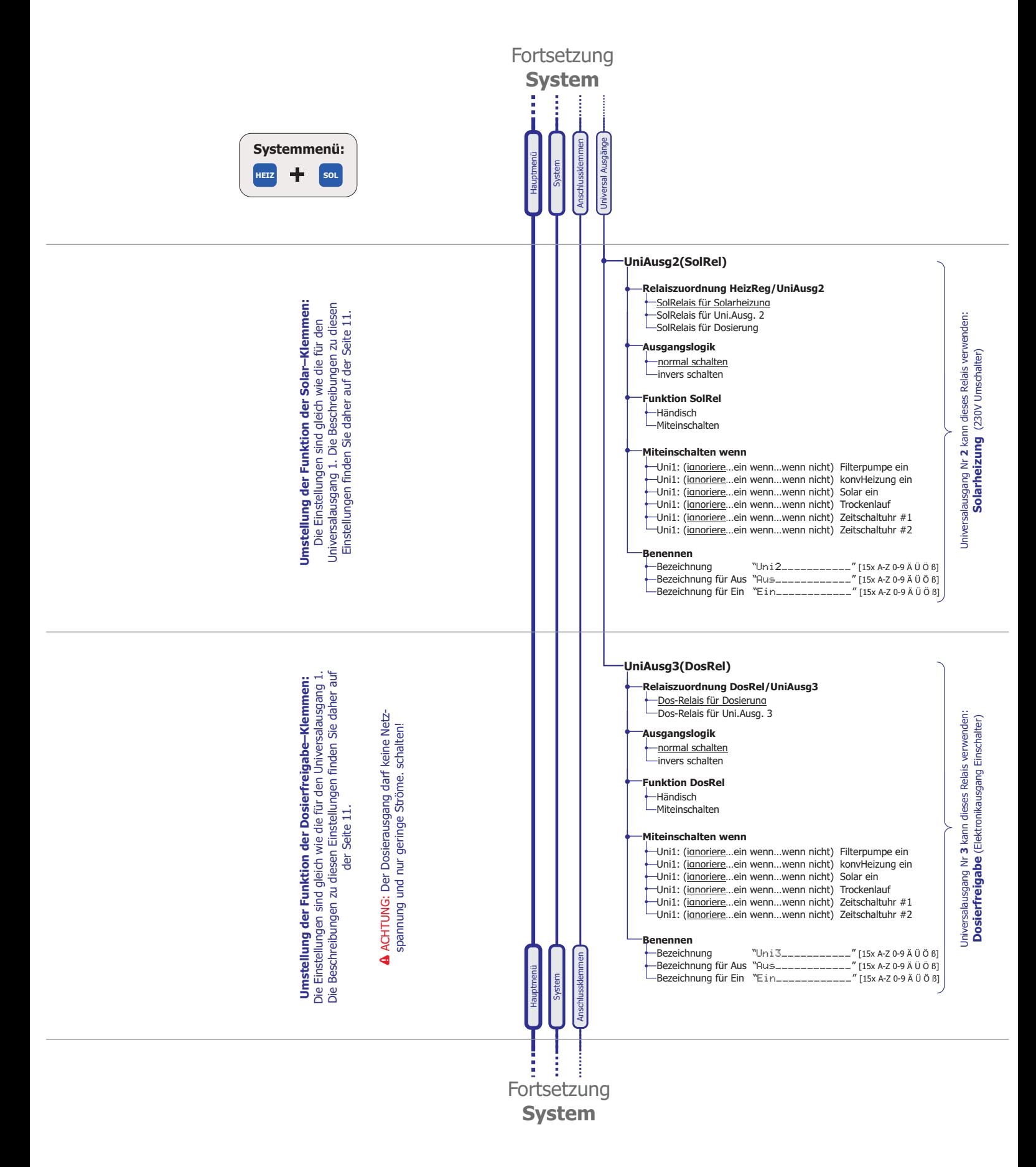

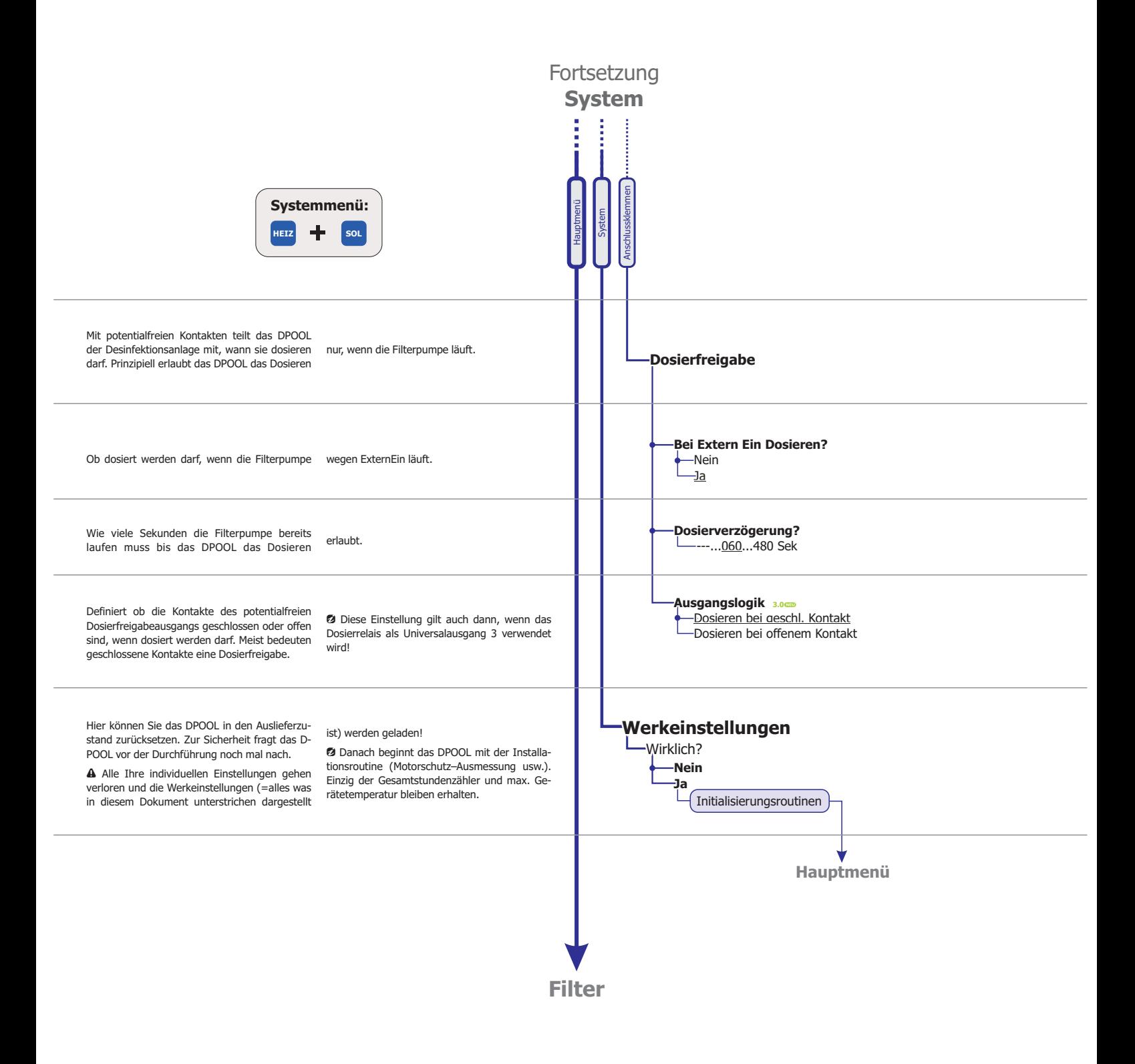

**PAUSCH GmbH** 

 **GmbH www.pausch.at** info@pausch.at A-2441 Mitterndorf Moosgasse 10 T: +43/2234/738 66-0 F: -8 für **OPOOL** Softwareversion: **3.3.01** Dokumentdatum: 12.05.2017 Druckdatum: 12.05.2017 **3.3.01** 12.05.2017 Druckdatum:

Seite: 14 von 16

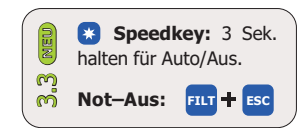

## **Menüstruktur:** Alle Einstellungen mit Kurzbeschreibung Prinzip der Bedienung

#### **Editmodus – Einstellungen anschauen und ändern:**

Wählen Sie den blinkenden Wert mit  $\mathbf{A}, \mathbf{\nabla}$  aus. Bestätigen Sie die Auswahl mit OK oder verwerfen Sie sie mit ESC.

**3.3** Schnelles Umschalten zwischen Auto/Aus: Speedkey 3 Sekunden lang halten. **3.3cm DPOOL Not-Ausschalten: ESC und FLT** gleichzeitig drücken!

Die grüne Info–LED darf dabei ♥ nicht leuchten. Wenn Sie leuchtet, drücken Sie zuerst die **INFO**–Taste, um den Infomodus zu beenden. 3.3**em** DPOOL Not–Ausschalten**: ESC** und **FLT** gleichzeitig drücken!<br>**4** Die grüne Info–LED darf dabei ♥ nicht leuchten. Wenn Sie leuchtet, drücken Sie zuerst die **INFO**–Taste, um de<br>10 Mit den Hotkeys FILT, HEIZ, SOL auf ⚠

**@ Mit den Hotkeys FILT, HEIZ, SOL** auf der rechten Seite gelangen Sie immer direkt zum ersten Menüpunkt des gewünschten Anlageteils (Filter, konv. Heizung, Solarheizung). Um zu den Systemeinstellungen zu gelangen, drücken **Sie HEIZ + SOL** gleichzeitig!

#### **Infomodus – Sehen was gerade passiert:**

Wenn sich das Gerät im Infomodus befindet, sehen Sie am Display alle aktuellen Daten wie: Was ist eingeschaltet und weshalb; Messtemperaturen usw. Hier werden auch alle Fehlermeldungen angezeigt. Wählen Sie den blinkenden Wert mit **A,V** aus. Bestätigen Sie die<br>
wahl mit OK oder verwerfen Sie sie mit ESC.<br> **assem** Schnelles Umschalten zwischen Auto/Aus: Speedkey 3 Sekunden lang halten.<br> **A** Die grüne Info-LED darf d

Siehe nächste Seite mit einigen Beispielen.

Drücken Sie die INFO-Taste um den Infomodus zu starten (grüne Info–LED  $\hat{\mathcal{R}}$  leuchtet) und zu beenden (Info–LED ist aus). Mit  $\mathbf{A}, \mathbf{\nabla}$ können Sie nacheinander die Schirme aller Anlagenteile aufrufen. **Editmodus — Einstellungen anschauen und**<br>Wählen Sie den blinkenden Wert mit **A**,  $\Psi$  aus. Bestäti<br>wahl mit OK oder verwerfen Sie sie mit **ESC.**<br>azem Schnelss Unschalten awischen Auto/Aus: Speedley 3 Selunden lang haten.<br> some Schnelles Umschalten Anlagethein Auto/Aussins: Speedkey 3 Sekunden lang hatten.<br>
4 Die grüne Info-LED darf dabei (Priori Heuthen, Wenn Sie leuchtet, drücken Sie zuerst Infonnodus zu beenden.<br>
4 Die grüne Info-LED dar gewünstehe Anlageteils (Filter, kom. Helzung, Solarhelzung). Um zu den Systemeinstellungen zu gelangen, drücht<br> **Informodus — Sehem was gerade passiert:**<br>
Wenn sich das Gerät im Informodus befindet, sehen Sie am Display al Wählen Sie den blinkenden Wert mit  $\bigotimes$  wenn, Bestätigen Sie die Allemanismen Auchari met the Sam Assamenten Messtem Auchari Markus: Seedingen Sie am Display allemanismenten Auchari Markus Seedingen Sie am Display allem

**Ø Mit den Hotkeys FILT, HEIZ, SOL** auf der rechten Seite gelangen Sie immer direkt zum Schirm des gewünschten Anlageteils.

 $\Lambda$  Rufen Sie den Info-Modus auf, wenn ein Fehler aufgetreten ist und schauen Sie sich mit den  $\Lambda$ , $\rightarrow$ -Tasten alle Schirme an, um etwaige weitere Fehler zu sehen.

#### **Rote Signallampen über den Hotkeys:**

※ leuchtet: Wenn der entsprechende Anlageteil aktiv ist.

- **? dunkel:** Wenn der Anlagenteil aus ist.
- Wenn der Anlagenteil einen Fehler meldet. " **blinkt:**

2 Anlagenteile sind: Filter, konv. Heizung und Solarheizung.

 

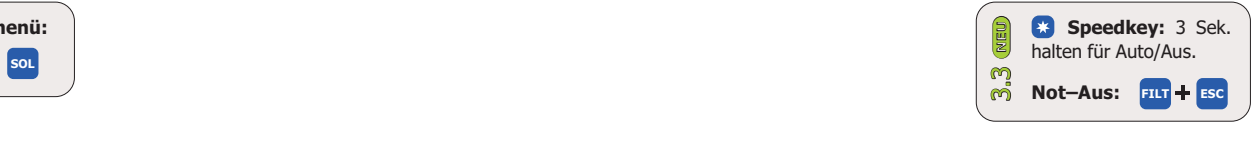

#### DPOOL **Infomodus:** Einige Infoschirme mit Kurzbeschreibung

Infomodus mit der **INFO**–Taste. Das Lämpchen über der **INFO**–Taste leuchtet, wenn der Infomodus aktiv ist, und :<br>Sie nicht im Infomodus sind.<br>**Durch die Info-Seiten blättern:** Mit den Ą,→–Tasten können Sie alle Seiten des **Infomodus aufrufen:** Im Infomodus zeigt das DPOOL auf mehreren Schirmen alle Daten der Anlage. Sie starten und beenden den Infomodus mit der INFO-Taste. Das Lämpchen über der INFO-Taste leuchtet, wenn der Infomodus aktiv ist, und sie ist ausgeschaltet, wenn Sie nicht im Infomodus sind.

#### **Filter Info:**

 Wenn der Filter ausgeschaltet ist, weil er weder von der Zeitschaltuhr noch von einer Heizung usw. eingeschaltet wurde, wird das angezeigt:

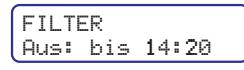

Der Filter wird von der Zeitschaltuhr um 14:20 wieder einschaltet, wenn er nicht zuvor z.B. von der Heizung eingeschaltet wird.

 Wenn er z.B. wegen ExtAus Eingang ausgeschaltet wurde (dort ist z.B. die Dosiersteuerung angeschlossen):

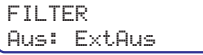

 Wenn er wegen der Zeitschaltuhr noch bis Dienstag 06:30 in der Früh ein ist:

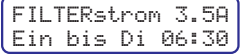

#### Wenn der Motorschutz wegen Überlastung ausgelöst hat:

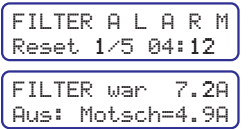

Die beiden Anzeigen wechseln sich ab. Die obere ("Reset 1/5 04:12") zeigt an, das das DPOOL den Ersten von fünf automatischen Resets in 4 Stunden und 12 Minuten durchführen wird. Die untere Anzeige stellt den gemessenen Strom der zum Abschalten geführt hat ("war 7.2A") und den eingestellten maximal erlaubten Strom ("Motsch=4.9A") dar.

#### **Konventionelle Heizungs Info:**

 Wenn die Heizung ausgeschaltet ist, weil das Schwimmbad warm genug ist, sieht das so aus:

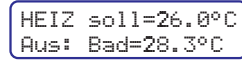

Es wird die eingestellte Solltemperatur und die gemessene Badtemperatur angezeigt.

 Wenn die Heizung eingeschaltet ist, weil das Schwimmbad zu kalt ist, sieht das so aus:

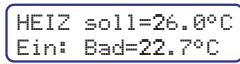

 Wenn die Heizung läuft, weil das Bad zu kalt ist (Frostschutz):

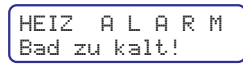

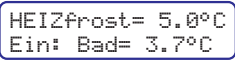

Die beiden Anzeigen wechseln sich ab, die Heizlampe blinkt.

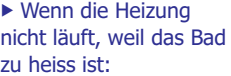

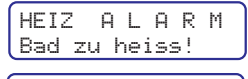

HEIZ soll=26.0°C Aus: Bad= 48.7°C Ähnlich wie zuvor beschrieben

wird auch dieser Fehler angezeigt.

#### **Solarheizungs Info:**

 Wenn die Solarheizung ausgeschaltet ist, weil zu wenig Sonnenenergie zur Verfügung steht, also der Kollektor zu kalt ist:

 $SOLAR$   $sol1 = 4.0^\circ$ Aus: Dif=- 0.3°C

 Wenn der Kollektor warm genug ist:

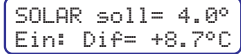

 Wenn das Schwimmbad schon zu warm ist und nicht geheizt wird, obwohl der Kollektor warm genug wäre:

50LAR max=28.0°C Aus: Bad=29.4°C

Es wird die eingestellte gewünschte Maximaltemperatur und die gemessene Badtemperatur angezeigt.

#### Wenn der Kollektor zu kalt ist (Frostschutz):

SOLARfrost= 5.0° Ein: Kol= 4.1°C

 Wenn der Kollektor zu heiss ist (Überhitzungsschutz):

SOLARkolMa=70.0° Ein: Kol= 74.7°C

SOLAR ALARM Kollekt zu kalt! Wenn die Kollektor Alarmtemperatur unterschritten wird:

Seite: **16** von 16

**PAUSCH GmbH für OPOOL** Softwareversion: **3.3.01** Dokumentdatum: 12.05.2017 Druckdatum: 12.05.2017

**GmbH www.pausch.at** info@pausch.at A-2441 Mitterndorf Moosgasse 10 T: +43/2234/738 66-0 F: -8

# PQUSCH **einfach zuverlässig**

# www. **pausch.at** www. **dpool.info**

## **intelligente Produkte made in AUSTRIA**

**PAUSCH GmbH www.pausch.at** info@pausch.at A-2441 Mitterndorf Moosgasse 10 T: +43/2234/738 66-0 F: -8 für **OPOOL** Softwareversion: **3.3.01** Dokumentdatum: 12.05.2017 Druckdatum: 12.05.2017 **3.3.01** 12.05.2017 Druckdatum: **Seite: 15 von 15**